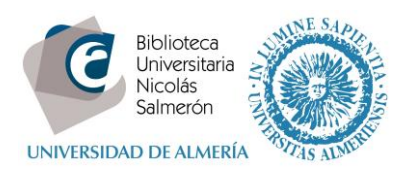

## **INSTRUCCIONES PARA CREAR UNA CUENTA MENDELEY**

Para utilizar Mendeley hay que crear una cuenta en su página web ejecutando los siguientes pasos:

- 1) Acceder a [https://www.mendeley.com](https://www.mendeley.com/)
- 2) Pulsar *Create a free account*

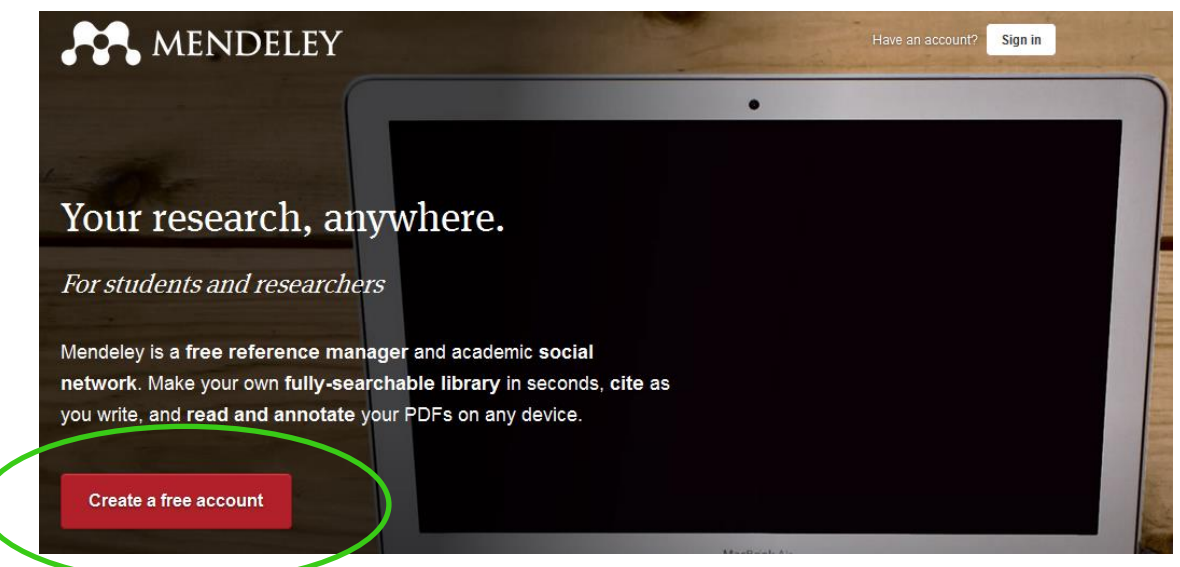

3) Para registrarse hay que introducir nombre, apellidos, email y una contraseña para la cuenta de Mendeley. El email debe ser de la Universidad de Almería (@ual.es o inlumine@ual.es).

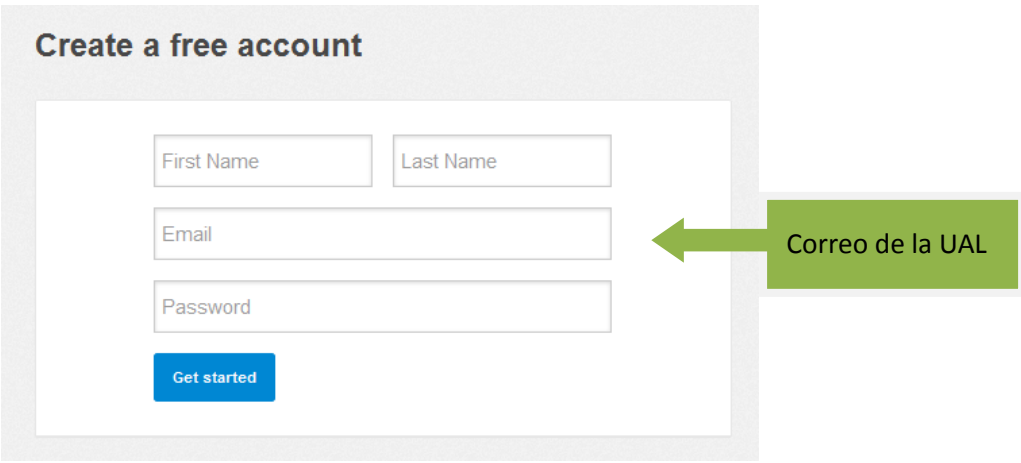

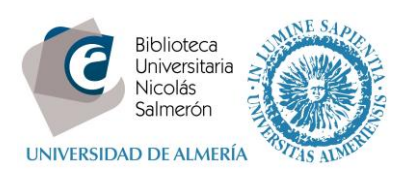

4) Una vez relleno el formulario pulsar *Get started*. Aparece un nuevo formulario en el que añadir el campo de estudio y el tipo de usuario.

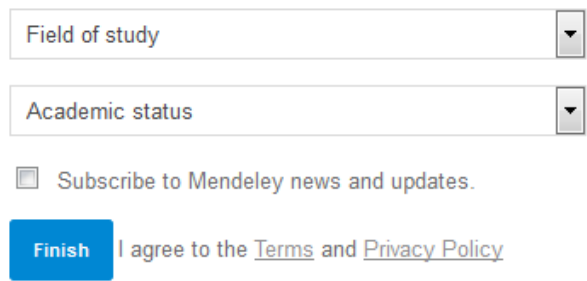

Después de introducir los datos hay que pulsar en *Finish* y ya tendremos una cuenta en Mendeley. Recibirá un email para verificar su dirección de correo.

5) Automáticamente aparece la ventana de descarga del archivo ejecutable .exe para instalar la versión de escritorio de Mendeley, *Mendeley Desktop*. La versión de escritorio nos permite trabajar sin conexión a Internet y es fundamental en el trabajo con las referencias bibliográficas, por lo que su descarga y utilización es muy aconsejable.

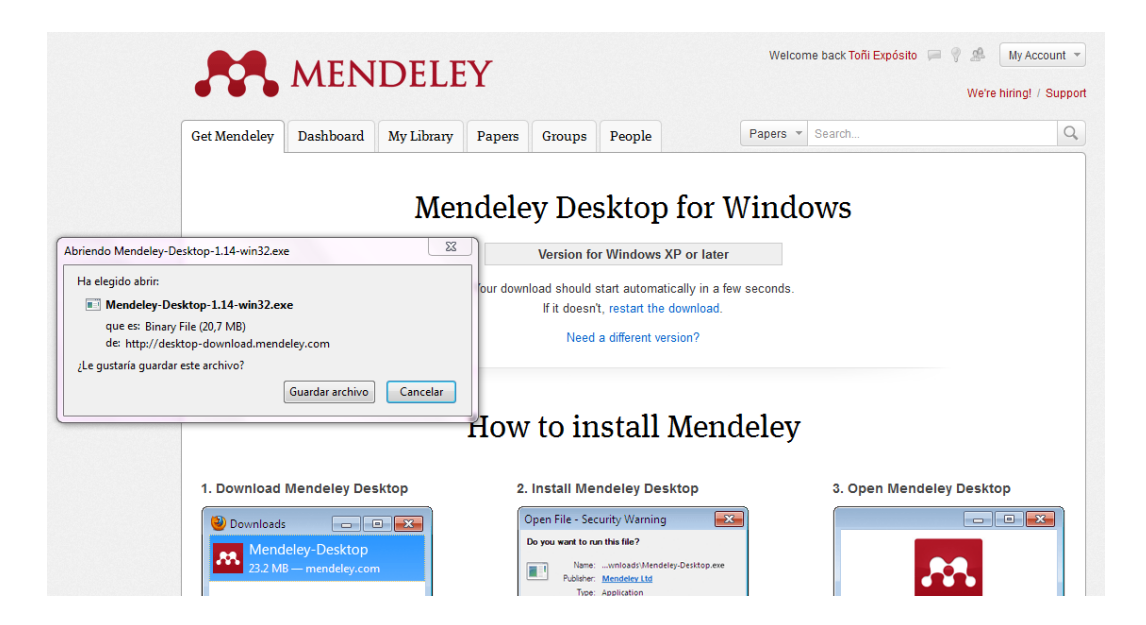

Siguiendo estas instrucciones tendrá una cuenta en Mendeley. Pero, para disfrutar de las ventajas de la versión institucional de Mendeley que la Universidad de Almería ha adquirido, es necesario que se una al **Grupo Universidad de Almería**. Consulte nuestras instrucciones para unirse a la versión institucional.